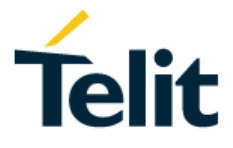

# **SE878Kx-Ax Family EVK User Guide**

1VV0301480 Rev 0 2018-06-20

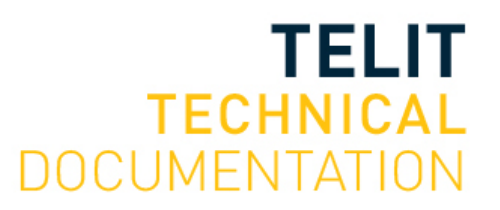

### SPECIFICATIONS ARE SUBJECT TO CHANGE WITHOUT NOTICE

# <span id="page-1-0"></span>**NOTICES**

While reasonable efforts have been made to ensure the accuracy of this document, Telit assumes no liability resulting from any inaccuracies or omissions in this document, or from use of the information obtained herein. The information in this document has been carefully checked and is believed to be reliable, however no responsibility is assumed for inaccuracies or omissions. Telit reserves the right to make changes to any products described herein and reserves the right to revise this document and to make changes from time to time in content hereof with no obligation to notify any person of revisions or changes. Telit does not assume any liability arising out of the application or use of any product, software, or circuit described herein; neither does it convey license under its patent rights or the rights of others.

It is possible that this publication may contain references to, or information about Telit products (machines and programs), programming, or services that are not announced in your country. Such references or information must not be construed to mean that Telit intends to announce such Telit products, programming, or services in your country.

## <span id="page-1-1"></span>**COPYRIGHTS**

This manual and the Telit products described herein may be, include or describe copyrighted Telit material, such as computer programs stored in semiconductor memories or other media. Laws in Italy and other countries preserve for Telit and its licensors certain exclusive rights for copyrighted material, including the exclusive right to copy, reproduce in any form, distribute and make derivative works of the copyrighted material. Accordingly, any copyrighted material of Telit and its licensors contained herein or in the Telit products described in this manual may not be copied, reproduced, distributed, merged or modified in any manner without the express written permission of Telit. Furthermore, the purchase of Telit products shall not be deemed to grant either directly or by implication, estoppel, or otherwise, any license under the copyrights, patents or patent applications of Telit, as arises by operation of law in the sale of a product.

## <span id="page-1-2"></span>**COMPUTER SOFTWARE COPYRIGHTS**

The Telit and Third Party supplied Software (SW) products described in this instruction manual may include copyrighted Telit and other Third Party supplied computer programs stored in semiconductor memories or other media. Laws in Italy and other countries preserve for Telit and other Third Party supplied SW certain exclusive rights for copyrighted computer programs, including the exclusive right to copy or reproduce in any form the copyrighted computer program. Accordingly, any copyrighted Telit or other Third Party supplied SW computer programs contained in the Telit products described in this manual may not be copied (reverse engineered) or reproduced in any manner without the express written permission of Telit or the Third Party SW supplier. Furthermore, the purchase of Telit products shall not be deemed to grant either directly or by implication, estoppel, or otherwise, any license under the copyrights, patents or patent applications of Telit or other Third Party supplied SW, except for the normal non-exclusive, royalty-free license to use that arises by operation of law in the sale of a product.

## <span id="page-2-0"></span>**USAGE AND DISCLOSURE RESTRICTIONS**

#### I. License Agreements

The software described in this document is the property of Telit and its licensors. It is furnished by express license agreement only and may be used only in accordance with the terms of such an agreement.

#### II. Copyrighted Materials

Software and documentation are copyrighted materials. Making unauthorized copies is prohibited by law. No part of the software or documentation may be reproduced, transmitted, transcribed, stored in a retrieval system, or translated into any language or computer language, in any form or by any means, without prior written permission of Telit

#### III. High Risk Materials

Components, units, or third-party products used in the product described herein are NOT faulttolerant and are NOT designed, manufactured, or intended for use as on-line control equipment in the following hazardous environments requiring fail-safe controls: the operation of Nuclear Facilities, Aircraft Navigation or Aircraft Communication Systems, Air Traffic Control, Life Support, or Weapons Systems (High Risk Activities"). Telit and its supplier(s) specifically disclaim any expressed or implied warranty of fitness for such High Risk Activities.

#### IV. Trademarks

TELIT and the Stylized T Logo are registered in the Trademark Office. All other product or service names are the property of their respective owners.

#### V. Third Party Rights

The software may include Third Party Right software. In this case you agree to comply with all terms and conditions imposed on you in respect of such separate software. In addition to Third Party Terms, the disclaimer of warranty and limitation of liability provisions in this License shall apply to the Third Party Right software.

TELIT HEREBY DISCLAIMS ANY AND ALL WARRANTIES EXPRESS OR IMPLIED FROM ANY THIRD PARTIES REGARDING ANY SEPARATE FILES, ANY THIRD PARTY MATERIALS INCLUDED IN THE SOFTWARE, ANY THIRD PARTY MATERIALS FROM WHICH THE SOFTWARE IS DERIVED (COLLECTIVELY "OTHER CODE"), AND THE USE OF ANY OR ALL THE OTHER CODE IN CONNECTION WITH THE SOFTWARE, INCLUDING (WITHOUT LIMITATION) ANY WARRANTIES OF SATISFACTORY QUALITY OR FITNESS FOR A PARTICULAR PURPOSE.

NO THIRD PARTY LICENSORS OF OTHER CODE SHALL HAVE ANY LIABILITY FOR ANY DIRECT, INDIRECT, INCIDENTAL, SPECIAL, EXEMPLARY, OR CONSEQUENTIAL DAMAGES (INCLUDING WITHOUT LIMITATION LOST PROFITS), HOWEVER CAUSED AND WHETHER MADE UNDER CONTRACT, TORT OR OTHER LEGAL THEORY, ARISING IN ANY WAY OUT OF THE USE OR DISTRIBUTION OF THE OTHER CODE OR THE EXERCISE OF ANY RIGHTS GRANTED UNDER EITHER OR BOTH THIS LICENSE AND THE LEGAL TERMS APPLICABLE TO ANY SEPARATE FILES, EVEN IF ADVISED OF THE POSSIBILITY OF SUCH DAMAGES.

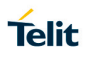

# <span id="page-3-0"></span>**PRODUCT APPLICABILITY TABLE**

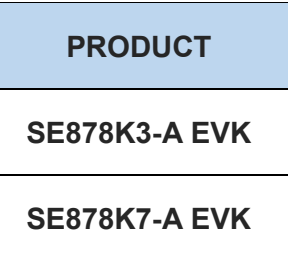

<span id="page-3-1"></span>*Table 0-1 Product Applicability Table*

# <span id="page-4-0"></span>**CONTENTS**

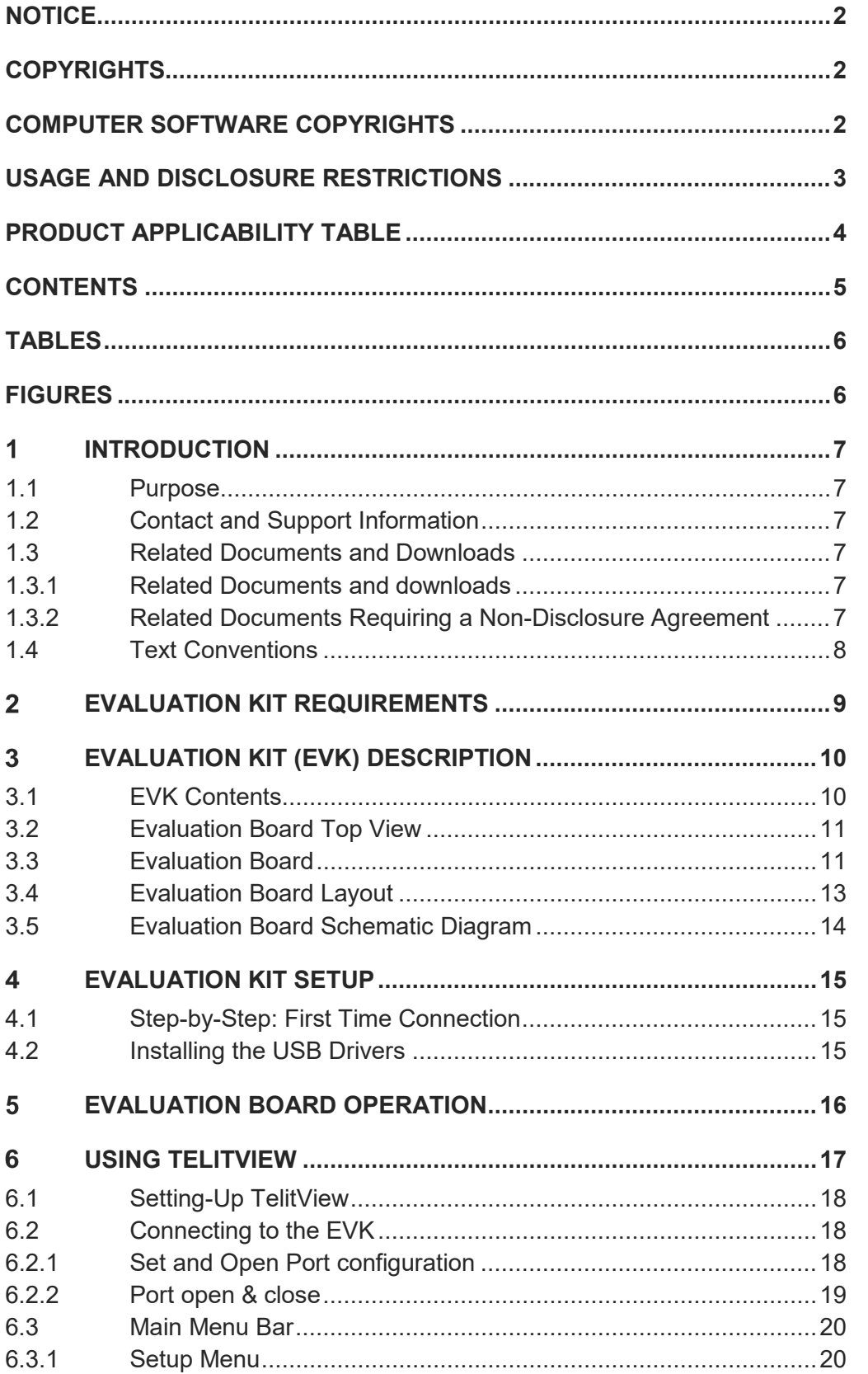

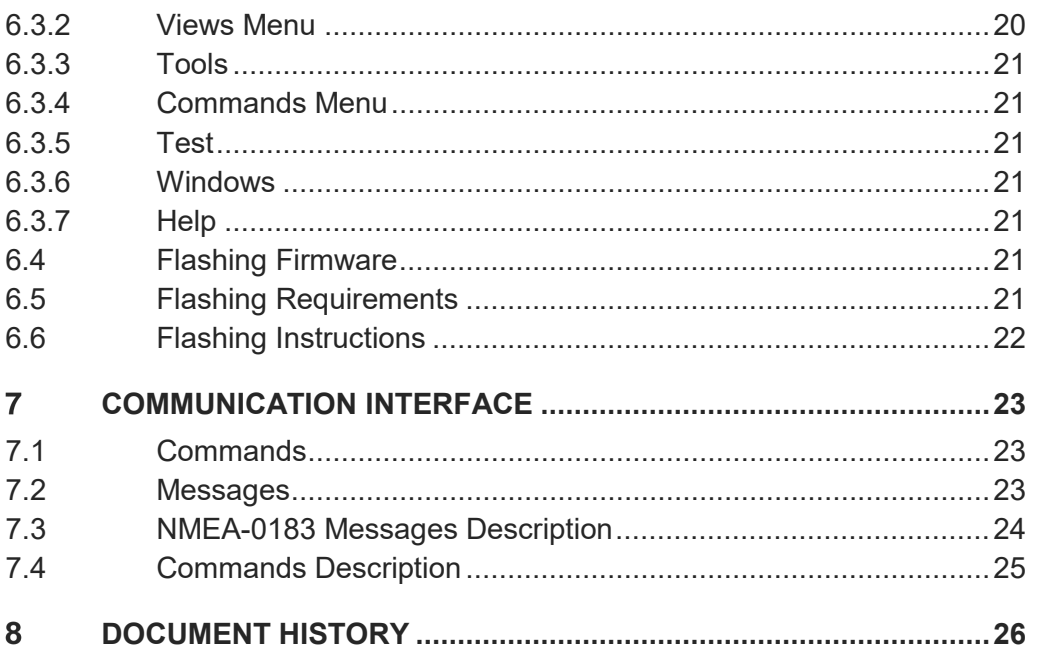

# <span id="page-5-0"></span>**TABLES**

8

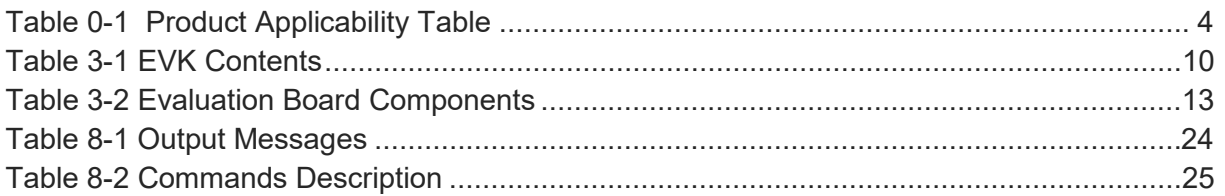

# <span id="page-5-1"></span>**FIGURES**

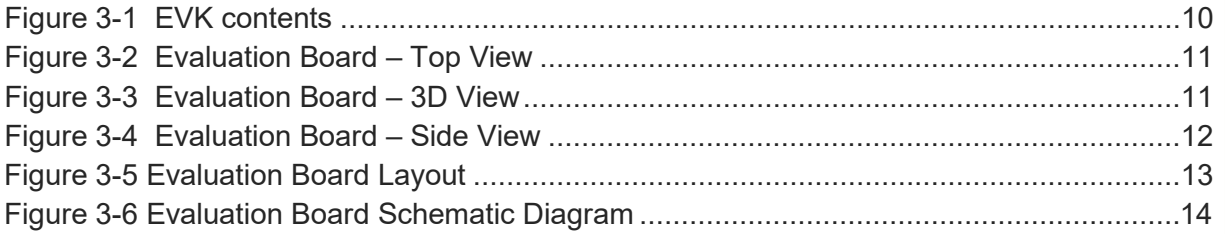

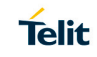

**TABLES** 

#### <span id="page-6-0"></span>**INTRODUCTION** 1

## <span id="page-6-1"></span>**1.1 Purpose**

The purpose of this manual is tp provide product information for the SE878Kx-Ax Family

Evaluation Kit (EVK) as listed in **[Table 0-1 Product Applicability Table.](#page-3-1)**

## <span id="page-6-2"></span>**1.2 Contact and Support Information**

For general contact, technical support services, technical questions, and to report documentation errors contact Telit Technical Support at:

- [TS-EMEA@telit.com](mailto:TS-EMEA@telit.com)
- [TS-AMERICAS@telit.com](mailto:TS-AMERICAS@telit.com)
- [TS-APAC@telit.com](mailto:TS-APAC@telit.com)

Alternatively, use: <http://www.telit.com/support>

For detailed information about where you can buy the Telit modules or for recommendations on accessories and components visit:

[http://www.telit.com](http://www.telit.com/)

Our aim is to make this guide as helpful as possible. Keep us informed of your comments and suggestions for improvements.

Telit appreciates feedback from the users of our information.

## <span id="page-6-3"></span>**1.3 Related Documents and Downloads**

<span id="page-6-4"></span>Please refer to <http://www.telit.com/gnss/> for current documentation and downloads

#### **1.3.1 Related Documents and downloads**

- Datasheets
- Product User Guides
- EVK User Guides
- Software User Guides
- Application Notes
- TelitView installation and documentation

#### <span id="page-6-5"></span>**1.3.2 Related Documents Requiring a Non-Disclosure Agreement**

- Authorized Software User Guides
- Product firmware

## <span id="page-7-0"></span>**1.4 Text Conventions**

Dates are in ISO 8601 format, i.e. YYYY-MM-DD.

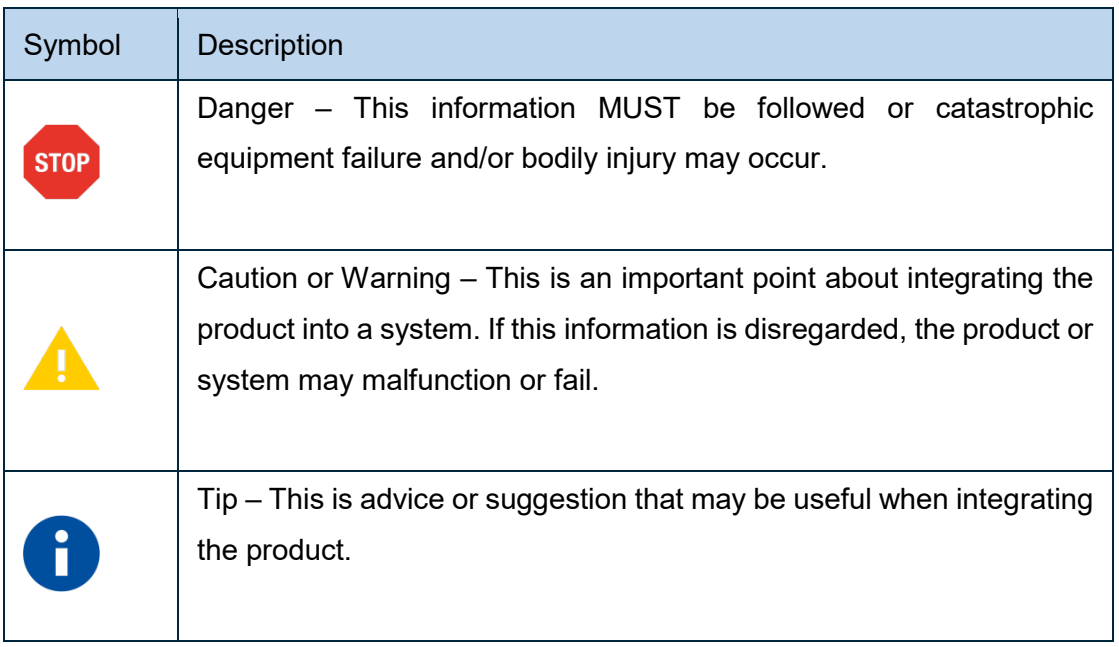

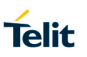

# <span id="page-8-0"></span>**Evaluation Kit Requirements**

To use the EVK, you will need a Personal Computer with a USB port that fulfills the minimum software requirements

- Windows XP or above
- .NET Framework 2.0

# <span id="page-9-0"></span>**Evaluation Kit (EVK) Description**

## <span id="page-9-1"></span>**3.1 EVK Contents**

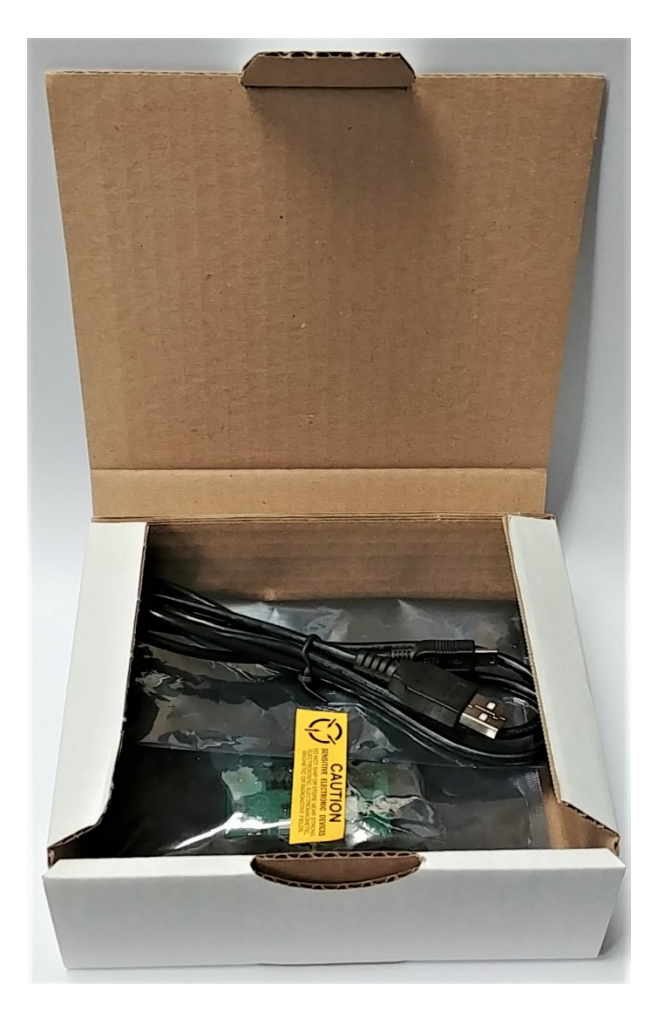

*Figure 3-1 EVK contents*

#### <span id="page-9-3"></span>**EVK Contents**

Cardboard Box

SE878Kx-Ax Evaluation Board (EVB)

<span id="page-9-2"></span>USB cable

## *Table 3-1 EVK Contents*

## <span id="page-10-0"></span>**3.2 Evaluation Board Top View**

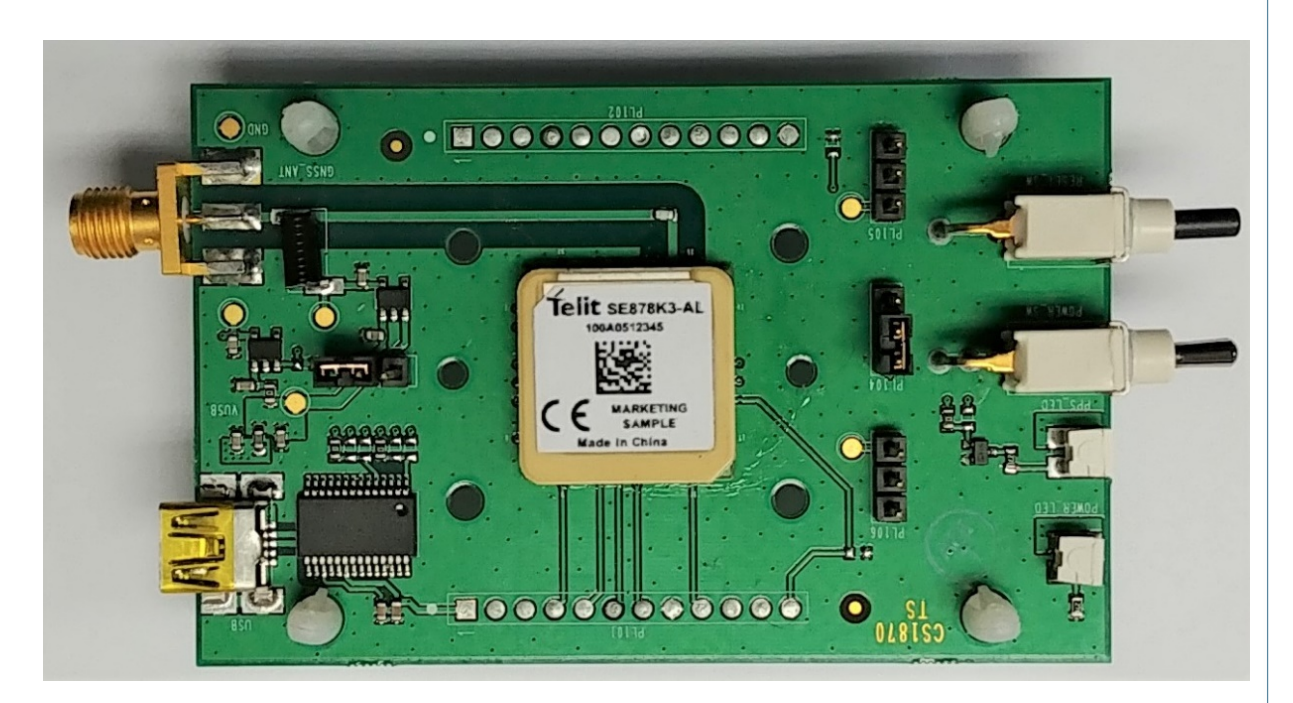

*Figure 3-2 Evaluation Board – Top View*

<span id="page-10-3"></span><span id="page-10-2"></span><span id="page-10-1"></span>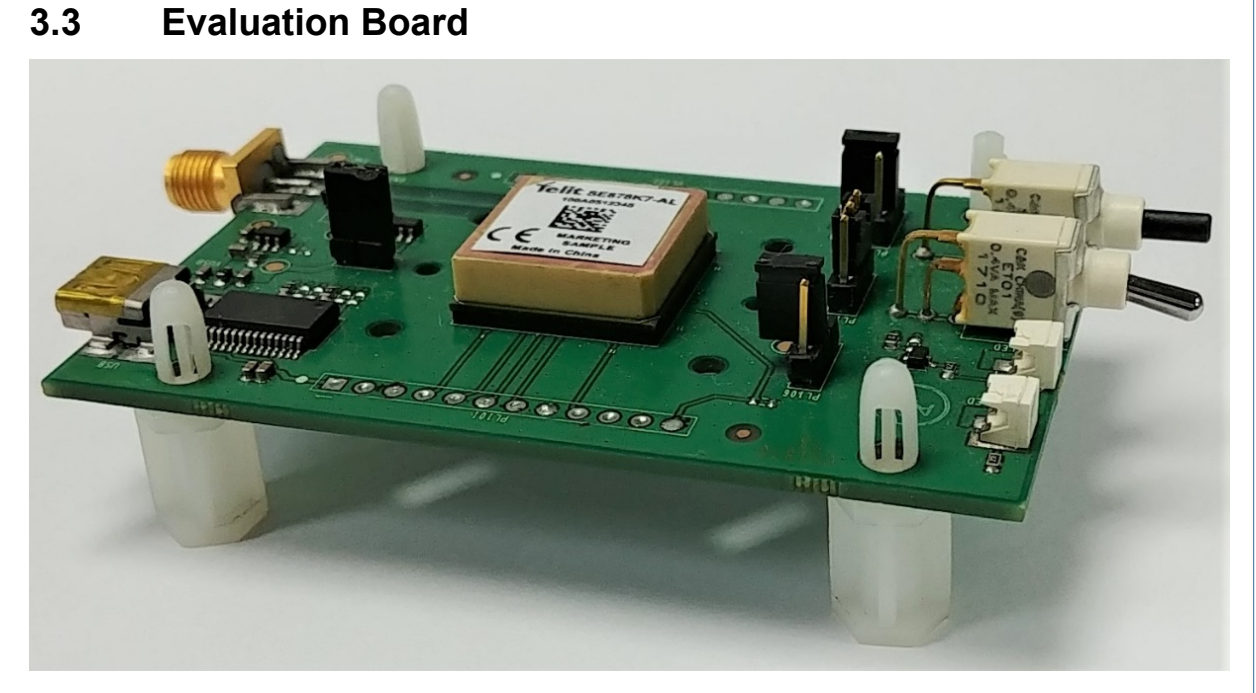

*Figure 3-3 Evaluation Board – 3D View*

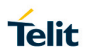

<span id="page-11-0"></span>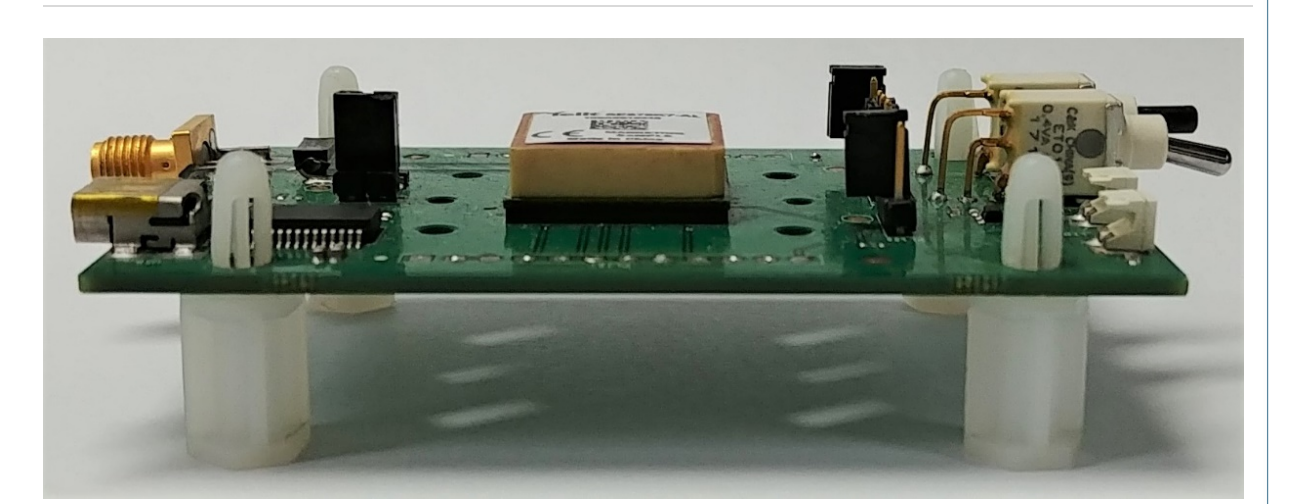

*Figure 3-4 Evaluation Board – Side View*

## <span id="page-12-0"></span>**3.4 Evaluation Board Layout**

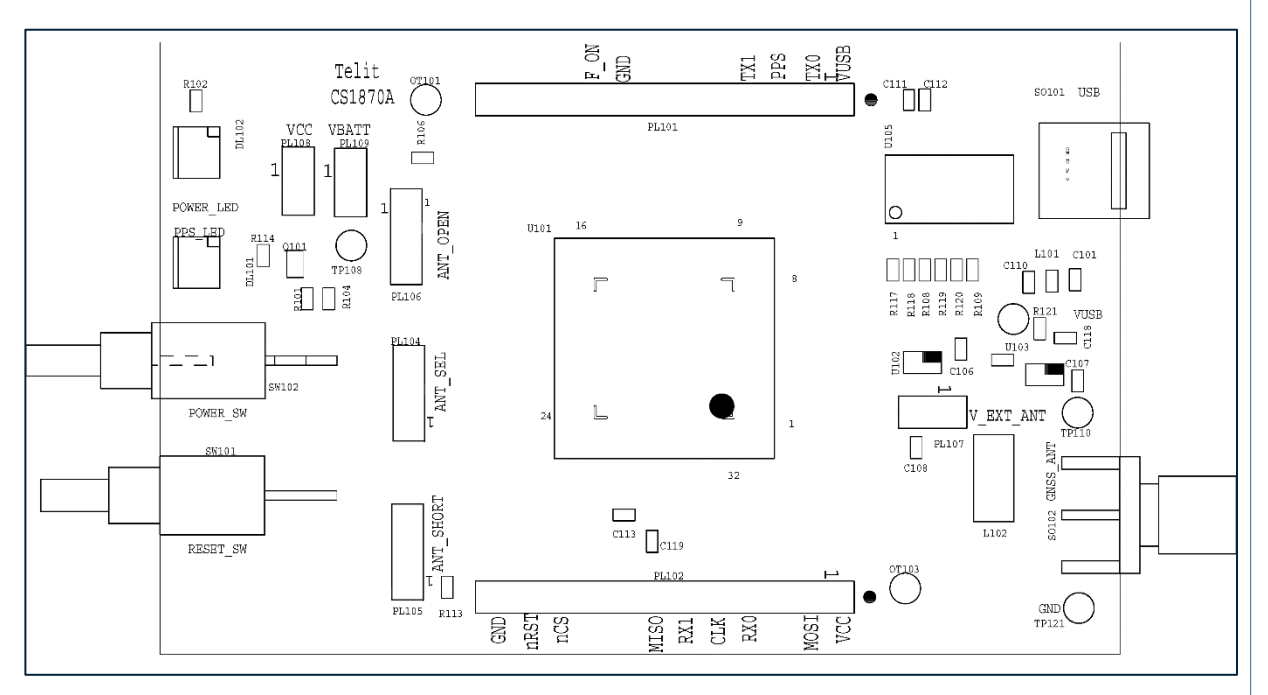

*Figure 3-5 Evaluation Board Layout*

<span id="page-12-2"></span>

| <b>Component</b> | <b>Name</b>      | <b>Description</b>             |
|------------------|------------------|--------------------------------|
| <b>DL102</b>     | POWER LED        | Power On status                |
| <b>DL101</b>     | PPS LED          | 1PPS signal status             |
| <b>SW 102</b>    | POWER SW         | Power On/Off switch            |
| SW 101           | <b>RESET SW</b>  | Reset signal pushbutton switch |
| <b>PL 106</b>    | ANT OPEN         | Antenna open sense             |
| PL 104           | ANT SELECT       | EXT / INT Antenna              |
| PL 105           | ANT SHORTED      | Antenna open short sense       |
| PL 107           | <b>ANT POWER</b> | Power supply to Bias-Tee       |
| SO 101           | <b>USB</b>       | <b>USB</b> connector           |
| SO 102           | <b>GNSS ANT</b>  | External antenna connector     |

<span id="page-12-1"></span>*Table 3-2 Evaluation Board Components*

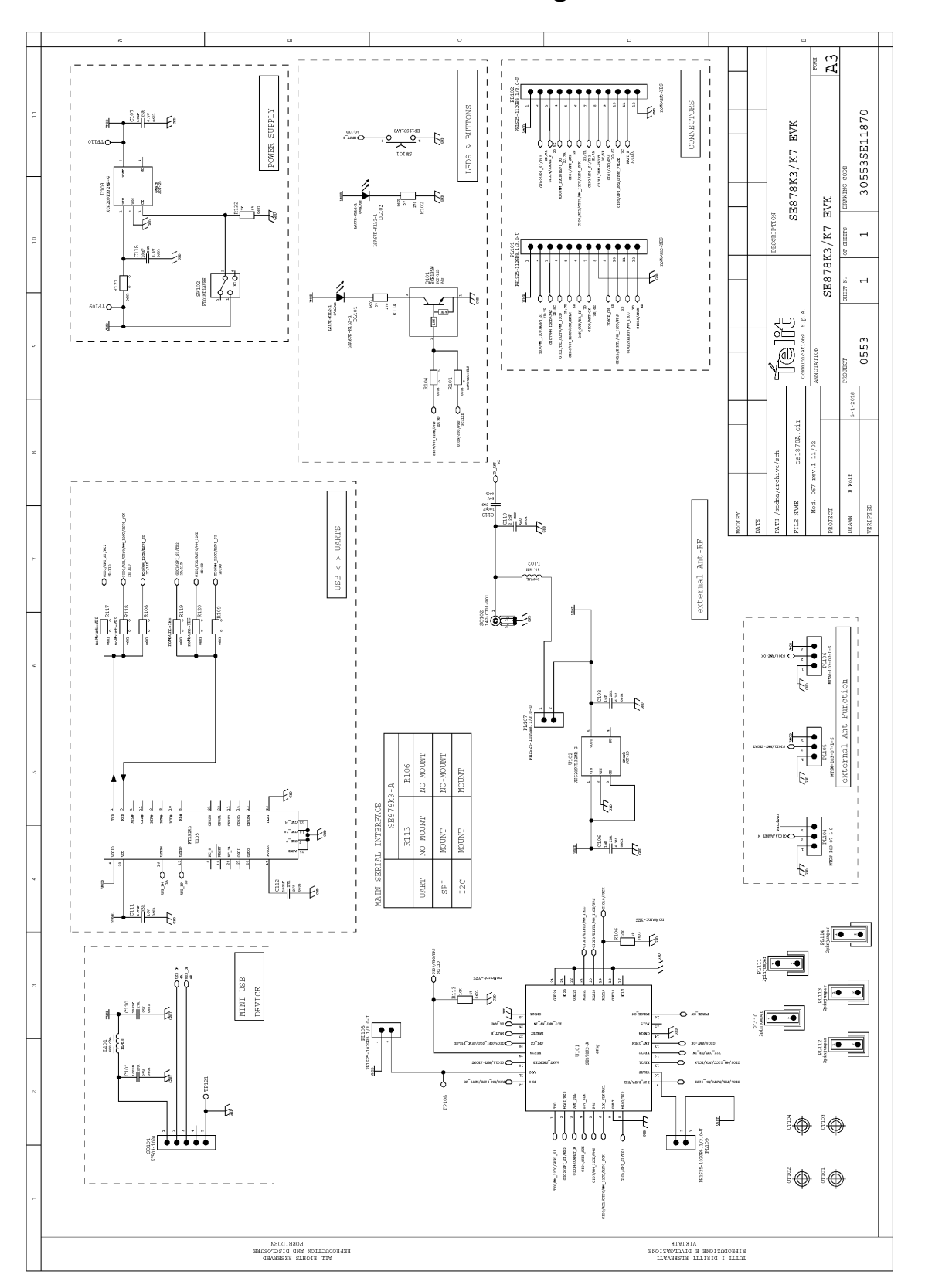

## <span id="page-13-0"></span>**3.5 Evaluation Board Schematic Diagram**

<span id="page-13-1"></span>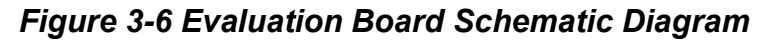

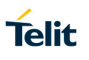

# <span id="page-14-0"></span>**Evaluation Kit Setup**

## <span id="page-14-1"></span>**4.1 Step-by-Step: First Time Connection**

- 1. The USB drivers should be installed automatically. If not, see **[4.2](#page-14-2) [Installing the USB](#page-14-2)  [Drivers.](#page-14-2)**
- 2. Verify that jumpers are installed on VCC and VBAT.
- 3. As soon as the evaluation board is connected to the PC, it will be detected and installed.

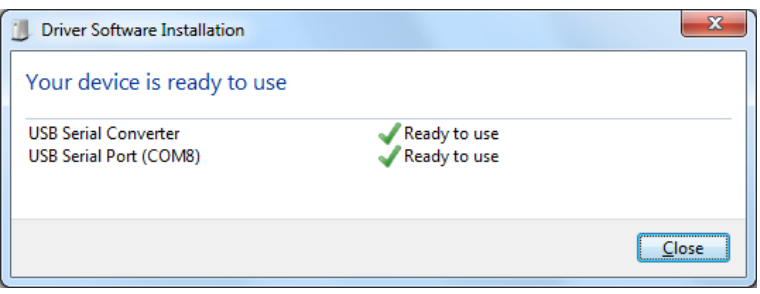

4. After the evaluation board has been installed, check the "Device Manager" window for the evaluation board COM port number.

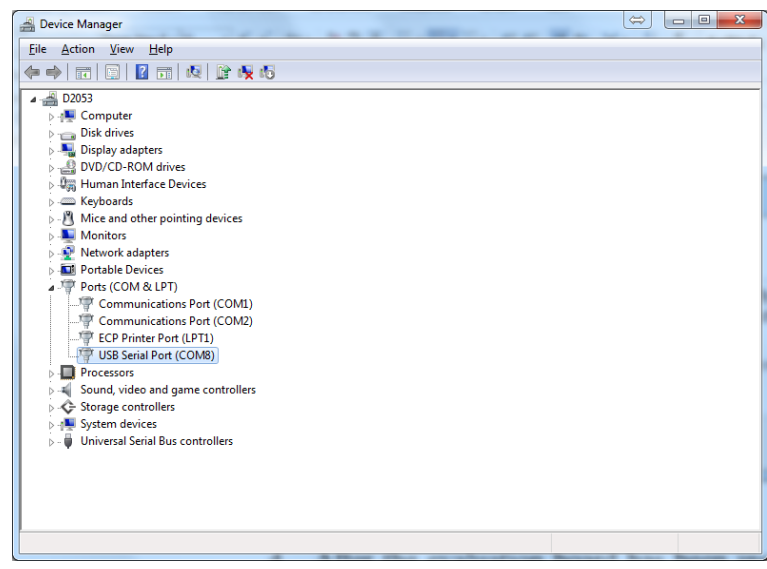

5. Turn the power switch UP to turn on the EVK.

## <span id="page-14-2"></span>**4.2 Installing the USB Drivers**

If the USB drivers are not installed automatically when the EVB is connected, use this procedure to install them manually:

Download the current FTDI drivers from<http://www.ftdichip.com/Drivers/VCP.htm>

Version 2.12.24 was current as of Oct 2016.

Download the Virtual COM Port (VCP) driver, double-click the driver executable, then follow the onscreen directions for installation.

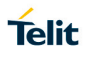

# <span id="page-15-0"></span>**Evaluation Board Operation**

- 1. Power will be applied to the module when the USB interface is connected to a USB port on a personal computer and the EVK On-Off switch is turned ON.
- 2. Place the EVB face up in a location with a clear view of open sky.
- 3. Use TelitView to send commands to and display output from the module.

# <span id="page-16-0"></span>**Using TelitView**

Launch the TelitView application (Version 2.2.0.RC03 or newer) by double clicking the desktop icon (if set up) or from the "Start" menu, clicking All Programs/TelitView.

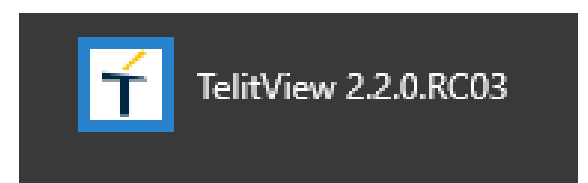

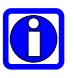

**Please refer to** *TelitView\_SW\_User\_Guide* **for a full description of TelitView's features and commands. You can find the** *TelitView\_SW\_User\_Guide* **in the main menu of TelitView clicking on "***Help – User's Manual*":

<span id="page-16-1"></span>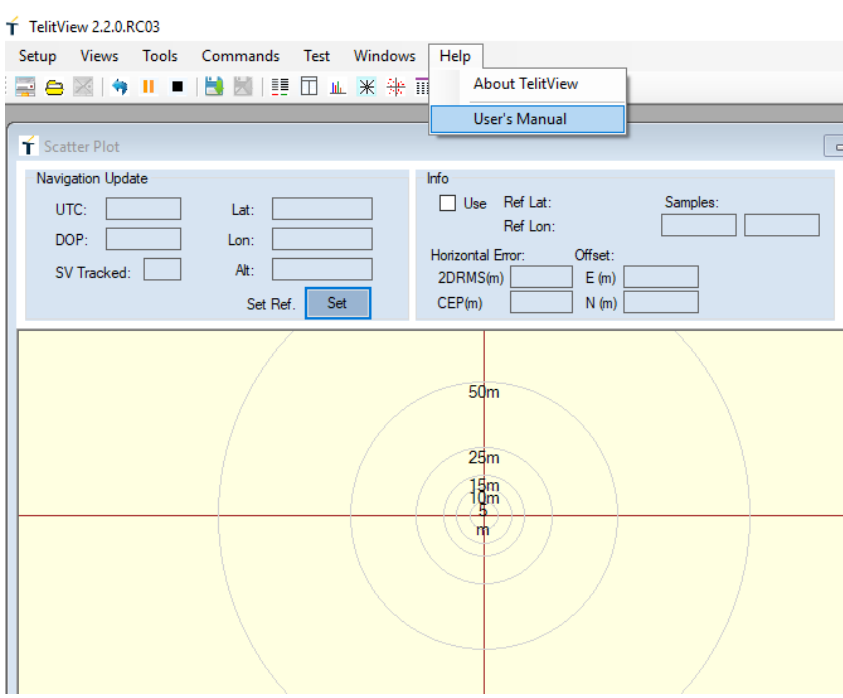

## **6.1 Setting-Up TelitView**

Once the program is launched, the main application window should appear as below:

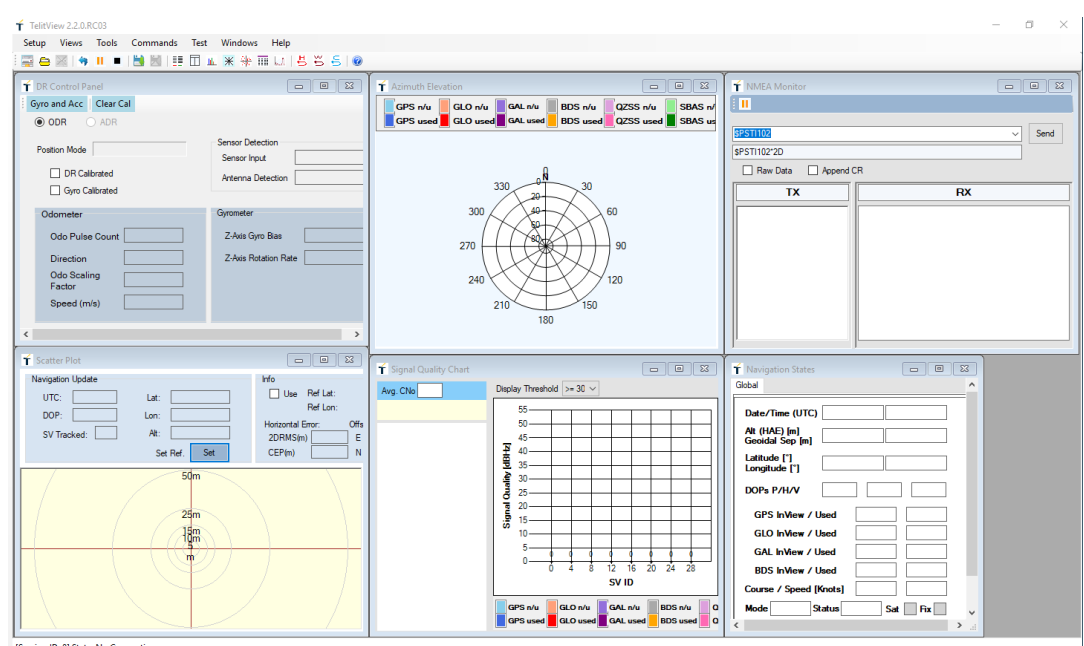

## <span id="page-17-0"></span>**6.2 Connecting to the EVK**

## <span id="page-17-1"></span>**6.2.1 Set and Open Port configuration**

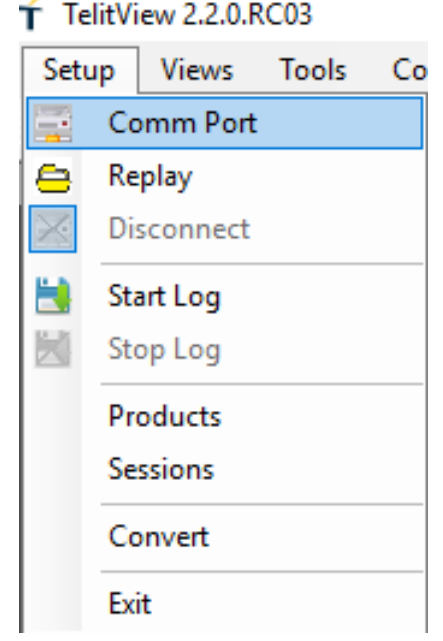

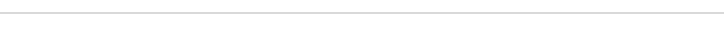

In the main toolbar hover over the "Setup" menu and then click on "Comm Port".

Then select the Communication Port number, the Baud Rate 9600 bps and click the "OK" button.

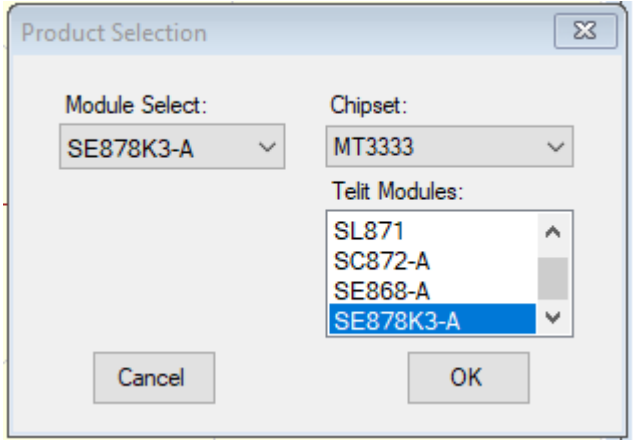

If properly connected, the module will be automatically connected and the NMEA Monitor window will report module output messages.

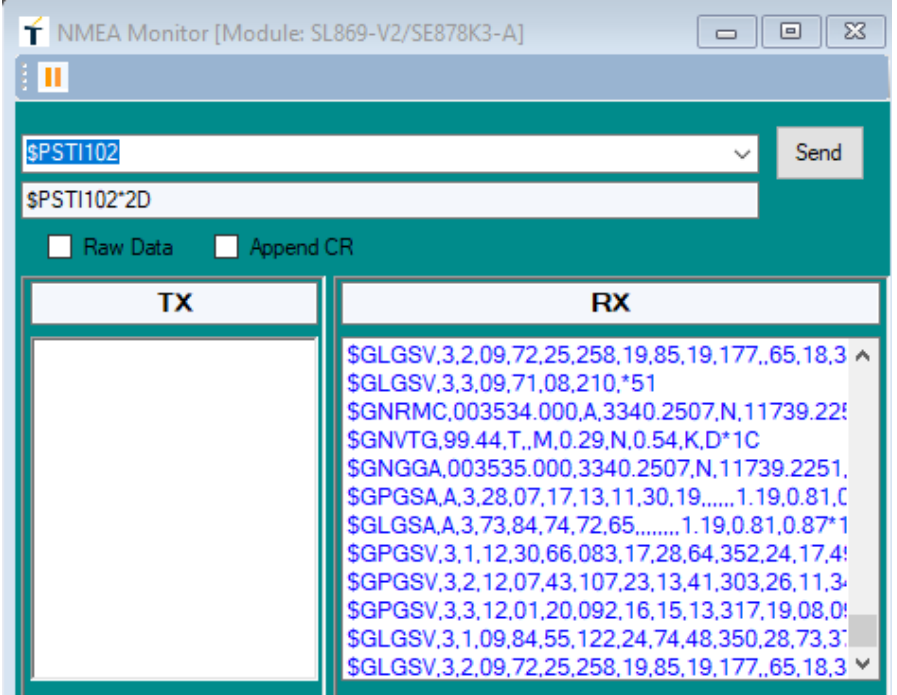

### <span id="page-18-0"></span>**6.2.2 Port open & close**

Toggle the "Connect to Receiver"/" Disconnect Receiver" icons under the *Main Tool Bar* to connect / disconnect the EVK in order to display the data on the viewer.

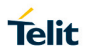

## <span id="page-19-0"></span>**6.3 Main Menu Bar**

Below is an overview of the main menu bar commands.

Test Windows Setup View Tools Commands Help 

#### <span id="page-19-1"></span>**6.3.1 Setup Menu**

The menu that allows the user to perform setup functions

- Com Port Allows the user to set up the appropriate Com port and baud rate.
- Replay Allows the user to replay a previously recorded data file.
- Disconnect Function tab to disconnect the Com Port.
- Start Log Allows the User to start a log file recording.
- Stop Log Function tab to stop the log file recording.
- Products Selection Tab Enables the user to select which Telit Module is under test.
- Sessions Enables the user to configure Sessions and Connection Profile.

#### <span id="page-19-2"></span>**6.3.2 Views Menu**

The main View Screens are described as follows:

- Navigation States Date, Time and Navigation data, updated once per second.
- NMEA Monitor The window for sending Command messages and monitoring Receiver NMEA message outputs.
- Signal Quality The display of the various satellite signal strength.
- Azimuth Elevation The display of the visible satellites in view in terms of their azimuth and elevation in the sky. The center point of the plot represents the GNSS antenna in use.
- Scatter Plot Display of the position/navigation tracks in a 2D plot. Also a display of the Position update and Horizontal error.

#### **Additional View Screens are accessible by clicking the "View" Tab:**

- Data Overview The display of navigational data in a tabular form updated every second.
- Data Charts The display of time-sequenced navigation data. Parameters listed are Latitude, Longitude, Altitude, Speed, HDOP, SV's in View, and SV's in Use.
- DR States The display of DR Data.
- Custom Messages Window Screen that allows the user to enable and monitor custom settings.

## <span id="page-20-0"></span>**6.3.3 Tools**

The Tools option allows the user to replay previously recorded data files, as well as manage the user defined Commands.

#### <span id="page-20-1"></span>**6.3.4 Commands Menu**

The Commands menu provides the user with options to enter a choice of either Basic or user Defined Commands.

- **Basic Commands:** These are provided as built-in Commands by TelitView from relevant files that are installed during the installation process. Click on the Basic Commands tab to view all options. This is the tab to select the satellite constellation of choice, GPS + GLO or  $GPS + BDS$ .
- User Commands: These Commands are created and maintained by the user. They can be customized for customer specific applications.

#### <span id="page-20-2"></span>**6.3.5 Test**

The Test Menu allows the user to enter a Reference Position for comparison to actual test results, and to Command a "LoopIt" test.

LoopIt test is an automatic repeated TTFF test.

#### <span id="page-20-3"></span>**6.3.6 Windows**

The Windows option is simply screen viewing management.

However, after installing TelitView, the placement of the screens will be persistent until Commanded to change by the user.

#### <span id="page-20-4"></span>**6.3.7 Help**

The Help tab provides the option to view the version of TelitView in use and also to gain access to the internal User's Manual

A list of the Tool Bar Icons and their functionalities can be found in the internal User's Manual.

## <span id="page-20-5"></span>**6.4 Flashing Firmware**

## <span id="page-20-6"></span>**6.5 Flashing Requirements**

- Applicable with (MT3333-based modules only)
- Use Telit TLoaf software

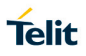

## <span id="page-21-0"></span>**6.6 Flashing Instructions**

- 1. Connect the USB plug and let the Host PC machine enumerate the USB connection.
- 2. Turn on (up) the "POWER-SW" to power the receiver.
- 3. Launch the *TLoaf.exe*. The Module Communication Port will be automatically selected. If it is not, please set the COM port.
- 4. Select the proper firmware ".bin" build from your directory then click on the "Flash" button.

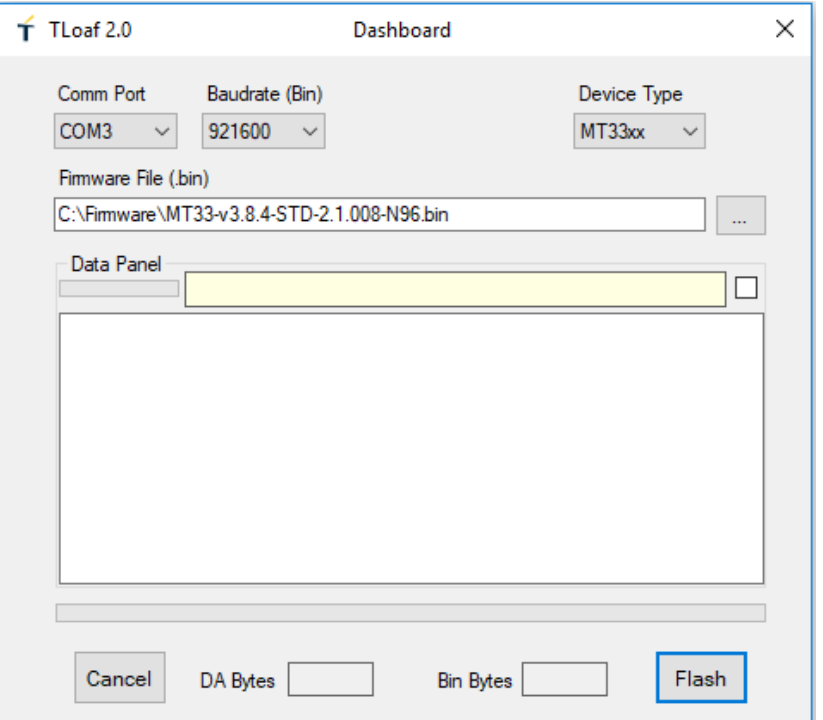

#### <span id="page-22-0"></span>**Communication Interface** 7

The modules offer several ways of communication to and from the host processor. For simplicity in this document, the interface described in the examples is in UART mode.

*Please refer to MT-GNSS Families Software User Guide for a full description of messages and commands from/to the modules***.**

## <span id="page-22-1"></span>**7.1 Commands**

A command is a defined Data Packet sent from a host processor to the GNSS-Baseband Controller. The regular structure of the command is:

#### **message-ID,<PktType,data1,…,dataN>\*<checksum><CR><LF>**

Parameters, if present, are delimited by "," characters as per the NMEA protocol. All commands are proprietary and therefore all command-ID's begin with the "\$PMTK" character sequence.

## <span id="page-22-2"></span>**7.2 Messages**

Messages sent from the module to the host processor and have the basic structure illustrated below:

#### **message-ID,<PktType,data1,…,dataN>\*<checksum><CR><LF>**

Individual data fields are delimited by "," characters. The checksum is provided for purposes of bit error detection by the host if desired.

The modules output certain standard messages as defined in the NMEA-0183 protocol standard. The message-ID for standard messages begins with an NMEA message ID: "\$GP" indicating GPS, "\$GL" indicating GLONASS and "\$GN" indicating global navigation.

<span id="page-22-3"></span>The modules also output proprietary messages. As with commands, proprietary message-IDs begin with "\$PMTK." Note that some proprietary messages are responses to input commands.

## **7.3 NMEA-0183 Messages Description**

The table below summarizes the periodic output messages:

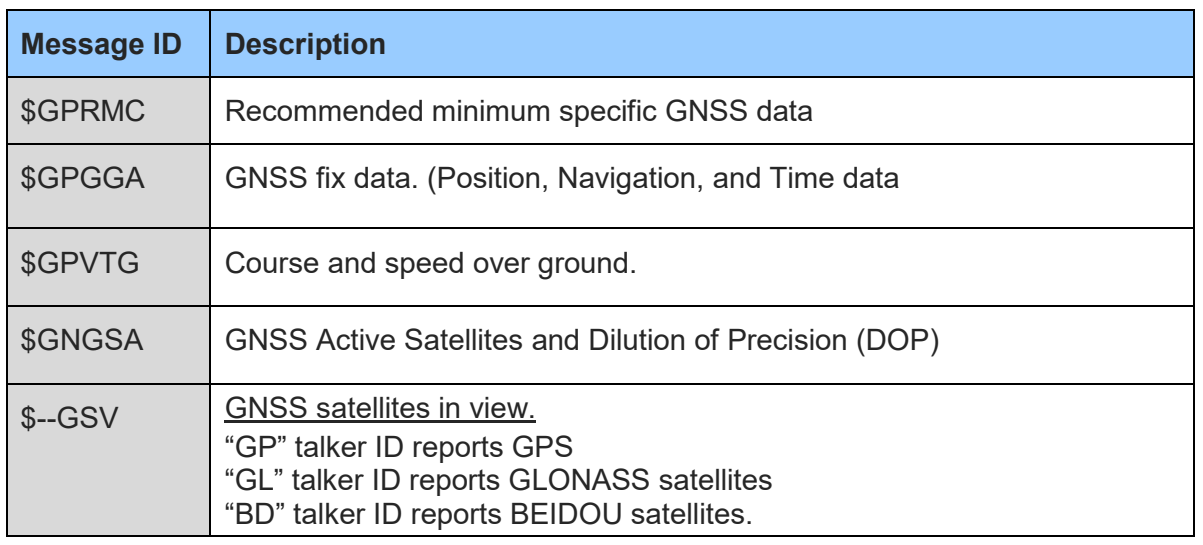

## *Table 7-1 Output Messages*

<span id="page-23-0"></span>All messages are output once per second. Multiple GSA and GSV messages may be reported in each second.

## <span id="page-24-0"></span>**7.4 Commands Description**

The table below summarizes the set of commands

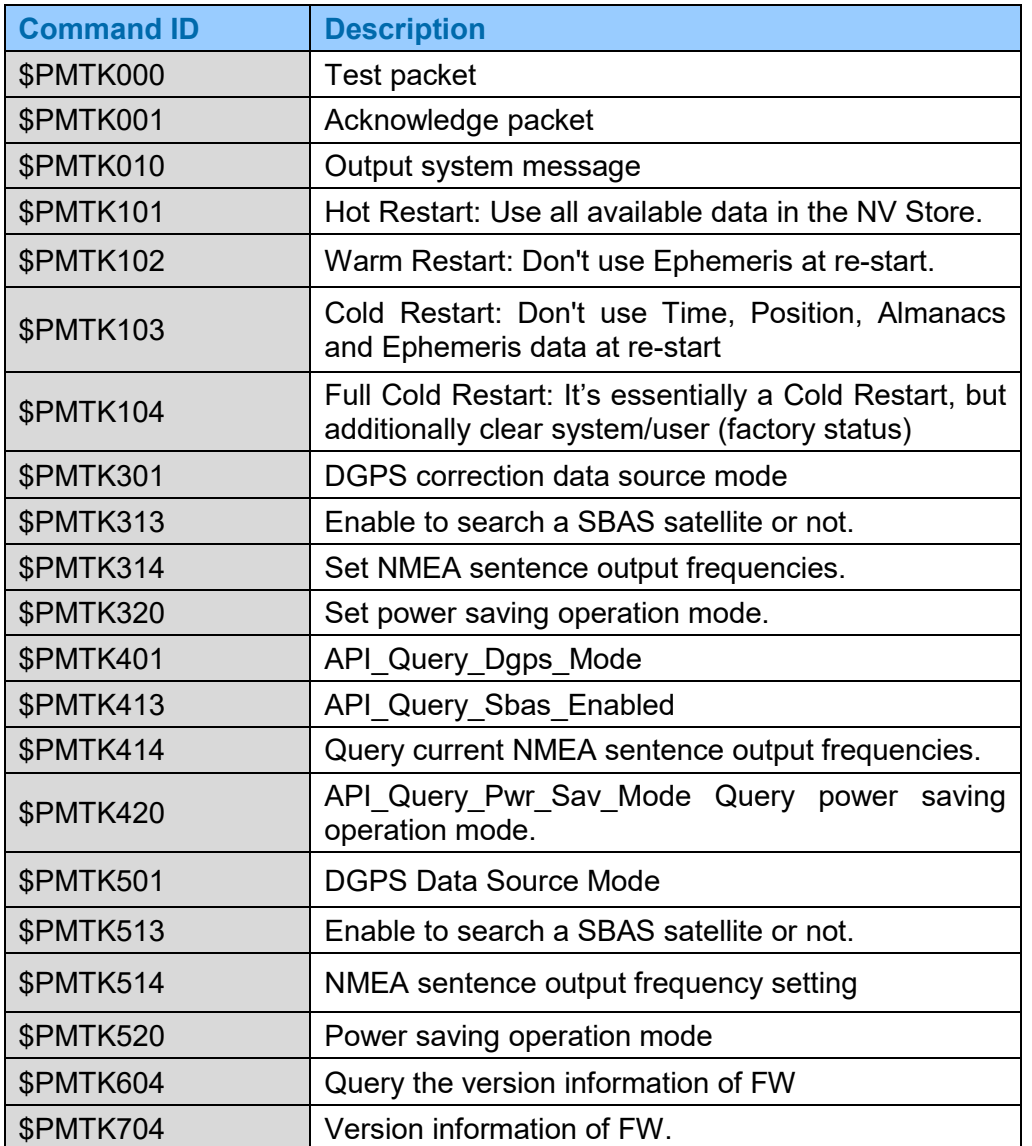

### *Table 7-2 Commands Description*

<span id="page-24-1"></span>Unless otherwise specified in the MT-GNSS Families Software User Guide document, commands are echoed by the module after the command is executed.

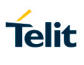

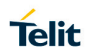

# <span id="page-25-0"></span>**DOCUMENT HISTORY**

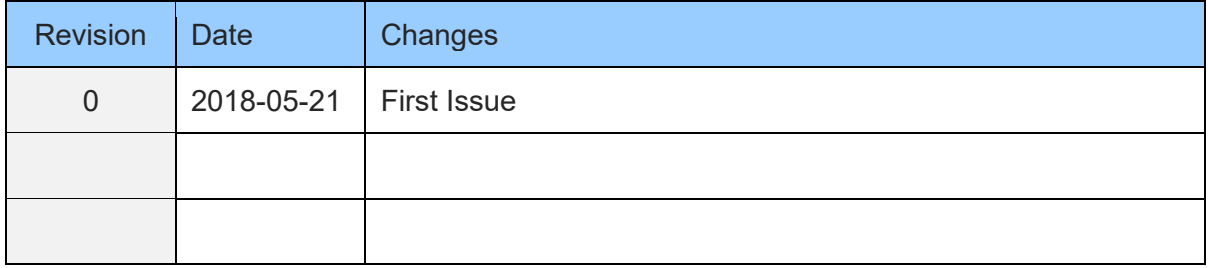

# **SUPPORT INQUIRIES**

Link to www.telit.com and contact our technical support team for any questions related to technical issues.

# www.telit.com

**Telit Communications S.p.A.** Via Stazione di Prosecco, 5/B I-34010 Sgonico (Trieste), Italy

**Telit IoT Platforms LLC** 5300 Broken Sound Blvd, Suite 150 Boca Raton, FL 33487, USA

**Telit Wireless Solutions Inc.** 3131 RDU Center Drive, Suite 135 Morrisville, NC 27560, USA

Telit Wireless Solutions Co., Ltd. 8th Fl., Shinyoung Securities Bld. 6, Gukjegeumyung-ro8-gil, Yeongdeungpo-gu Seoul, 150-884, Korea

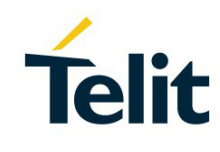

Telit Wireless Solutions Ltd. 10 Habarzel St. Tel Aviv 69710, Israel

**Telit Wireless Solutions** Technologia e Servicos Ltda Avenida Paulista, 1776, Room 10.C 01310-921 São Paulo, Brazil

Telit reserves all rights to this document and the information contained herein. Products, names, logos and designs described herein may in whole or in part be subject to intellectual property rights. The information contained herein is provided "as is". No warranty of any kind, either express or implied, is made in relation to the accuracy, reliability, fitness for a particular please visit www.telit.com